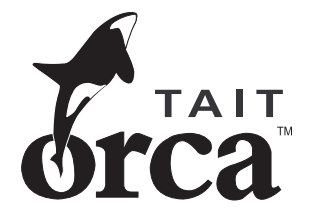

# **Tait Orca Download and Configuration Application User's Manual**

**December 2001 439-53010-03**

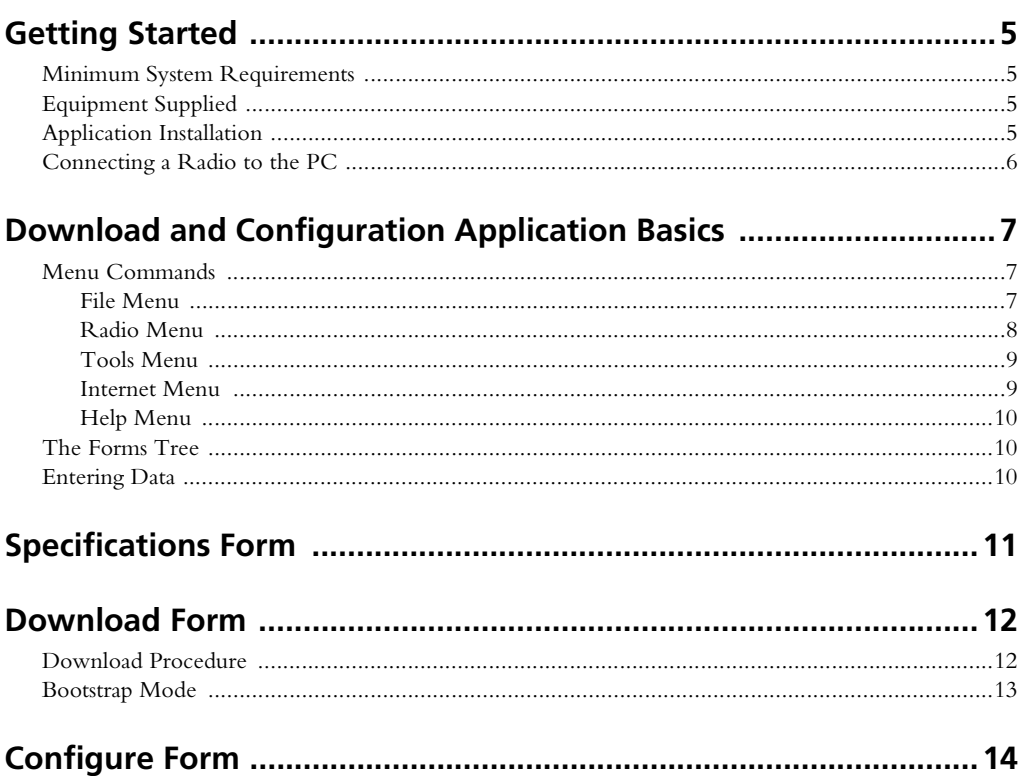

Tait Electronics Ltd has made every effort to ensure the accuracy of the information in this manual. However, Tait Electronics Ltd reserves the right to update the software and/or this manual without notice.

## <span id="page-4-0"></span>**Getting Started**

The Download and Configuration Application provides an easy way of updating radio firmware for Tait Orca portable radios using a standard IBM-compatible PC.

This manual is intended as an installation guide and reference for the Download and Configuration Application. It provides the following information:

- installation instructions and hardware setup
- an overview of the Download and Configuration Application
- reference guide to all parameters and settings

### <span id="page-4-1"></span>**Minimum System Requirements**

The application requires the following minimum configuration:

- an IBM compatible PC with an 80486 microprocessor (or better)
- Windows® 95, Windows 98, Windows 2000 or Windows NT® 4
- 16 MB of RAM
- a VGA colour graphics display
- a hard disk drive with 8 MB of free space (20 MB Recommended)
- CD-ROM drive
- a printer (if you intend to keep a hard copy of data)
- a Microsoft or compatible mouse and driver (if you wish to use the program with a mouse)

## <span id="page-4-2"></span>**Equipment Supplied**

- application CD-ROM
- radio programming lead with an RJ-11 telephone-style socket at one end and an accessory connector at the other (TOPA-SV-007)
- radio programming cable with a 9-pin or 25-pin serial connector at one end and an RJ-11 telephone-style plug at the other

## <span id="page-4-3"></span>**Application Installation**

To install the application:

- 1. Insert the CD-ROM into your CD drive.
- 2. If the autorun does not automatically start, double-click on My Computer.
- 3. Double-click on the CD-ROM drive to view the CD's contents.
- 4. Double-click on the file setup.exe.

The installation program will guide you through the installation process. Read the information presented on the screen carefully.

## <span id="page-5-0"></span>**Connecting a Radio to the PC**

To connect the radio to the PC:

- 1. Connect the programming cable to the programming lead.
- 2. Connect the accessory connector to the radio.
- 3. Connect the serial connector to the computer's serial port.

Plug the serial connector into one of the COM ports. You can specify the COM port the application uses to communicate with the radio using the [File](#page-6-2)>[Preferences](#page-7-1) command.

Once connected, the radio must be switched on before it can be programmed. To ensure the radio does not switch itself off during the session, use a fully-charged battery or a DC service adaptor (TOPA-SV-005).

*If your serial connector is 25-pin and your computer has a 9-pin serial port, you will need an adaptor cable. This is available from your PC dealer.* 

## <span id="page-6-0"></span>**Download and Configuration Application Basics**

When you first launch the Download and Configuration Application, the main window appears showing:

- A series of menus along the top of the window. See ["Menu Commands"](#page-6-1) below.
- A list of forms. See ["The Forms Tree" on page 10](#page-9-1).

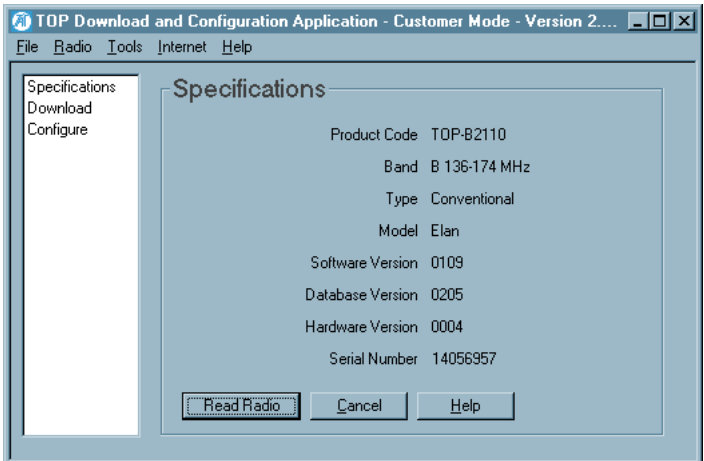

Press the F1 key for context-sensitive help.

### <span id="page-6-1"></span>**Menu Commands**

The bar along the top of the main window shows the following menus:

- [File](#page-6-2)
- [Radio](#page-7-0)
- [Tools](#page-8-0)
- [Internet](#page-8-1)
- [Help](#page-9-0)

Keyboard: Select a menu by pressing the Alt key, then the first letter of the menu's name. Use the up and down arrow keys to scroll through the list of commands, and press the Enter key to select a command. Select another menu using the left and right arrow keys. Press the Esc key to close a menu; the menu bar remains selected. Press the Esc key again to return to the main window.

Mouse: Select a menu by clicking on it, then clicking on the required command.

### <span id="page-6-2"></span>**File Menu**

The commands available from the File menu are:

- [Preferences](#page-7-1)
- [Exit](#page-7-5)

#### <span id="page-7-8"></span><span id="page-7-1"></span>*Preferences*

Selecting the File>Preferences command opens the Preferences form. The options are:

- [Select Application Language](#page-7-2)
- [Communication Port](#page-7-3)
- [WWW Addresses](#page-7-4)

#### <span id="page-7-2"></span>*Select Application Language*

Select the language the application will be displayed in.

#### <span id="page-7-3"></span>*Communication Port*

Select the port used for communicating with radios.

#### <span id="page-7-4"></span>*WWW Addresses*

If you wish to change the URL used when the options in the [Internet](#page-8-1) menu are selected, enter the new information in the appropriate WWW Address field.

- Tait World Address: The address used when the Internet>[TaitWorld](#page-8-2) command is selected
- Tait Support Address: The address used when the Internet>[Tait Support](#page-8-3) command is selected
- Tait Application Upgrade Address: The address used when the Internet[>Tait Update](#page-8-4) command is selected

#### <span id="page-7-5"></span>*Exit*

Selecting the File>Exit command exits the application. You will be asked to confirm your decision.

#### <span id="page-7-7"></span><span id="page-7-0"></span>**Radio Menu**

The commands available from the Read menu are:

- [Read](#page-7-6)
- [Program](#page-8-5)

#### <span id="page-7-6"></span>*Read*

Selecting the Radio>Read command reads the programming database of the radio attached to the PC and saves it to a file. You will be prompted for a file name.

Once new radio software has been downloaded, you can then reprogram the radio with the programming database using the Radio>[Program](#page-8-5) command.

If more than one COM port has been selected (File>[Prefer](#page-7-1)[ences](#page-7-1) command), you will be prompted to select the COM port you wish to read from.

#### <span id="page-8-5"></span>*Program*

Selecting the Radio>Program command programs the radio with the programming database that was earlier saved to file using the Radio[>Read](#page-7-6) command. You will be prompted for the file name.

If the new version of radio firmware has a different database number, you will not be able to reprogram the radio with the old programming database file. However, the Conventional and Trunked Programming Applications will convert the programming database so it is compatible with the new version of firmware. You can, therefore, open the old programming database file in the applicable programming application and reprogram the radio.

If more than one COM port has been selected (File[>Prefer](#page-7-1)[ences](#page-7-1) command), you will be prompted to select the COM port you wish to program.

#### <span id="page-8-0"></span>**Tools Menu**

Selecting another Tait application from the Tools menu launches the application. If the application cannot be found, you will be prompted to locate the executable (\*.exe) file. If you browse for and select a new executable file, the path for that application will be updated and the application will be launched. Next time you select that application from the Tools menu the new path for the executable file will be used.

#### <span id="page-8-1"></span>**Internet Menu**

The commands available from the Internet menu are:

- [TaitWorld](#page-8-2)
- [Tait Support](#page-8-3)
- [Tait Update](#page-8-4)

#### <span id="page-8-2"></span>*TaitWorld*

Selecting the Internet>TaitWorld command launches your default browser and loads the TaitWorld web page. Enter the address used in the [Preferences](#page-7-1) form (File>Preferences).

#### <span id="page-8-3"></span>*Tait Support*

Selecting the Internet>Tait Support command launches your default browser and loads the Tait support request web page. Enter the address used in the [Preferences](#page-7-1) form (File>Preferences).

#### <span id="page-8-6"></span><span id="page-8-4"></span>*Tait Update*

Selecting the Internet>Tait Update command launches your default browser and loads the Tait technical issues web page. Enter the address used in the [Preferences](#page-7-1) form (File>Preferences).

If you do not have a Username and Password, contact your local Tait office.

#### <span id="page-9-0"></span>**Help Menu**

The commands available from the Help menu are:

- [Contents](#page-9-3)
- [Search For Help On...](#page-9-4)
- [About](#page-9-5)

For context-sensitive help, press the F1 key.

#### <span id="page-9-3"></span>*Contents*

Selecting the Help>Contents command launches the online help, open at the Contents tab.

#### <span id="page-9-4"></span>*Search For Help On...*

Selecting the Help>Search For Help On... command launches the online help, open at the Search tab.

#### <span id="page-9-5"></span>*About*

Selecting the Help>About command displays information about the application.

### <span id="page-9-1"></span>**The Forms Tree**

The forms tree on the lefthand side of the main window lists the forms available. They are:

- [Specifications](#page-10-1)
- [Download](#page-11-2)
- [Configure](#page-13-1)

Keyboard: Scroll through the forms using the up and down arrow keys. Press the Enter key or the spacebar to open the form.

Mouse: Click on the name of a form to open it.

The buttons along the bottom of each form are as follows.

- Cancel: Discards any changes made and exits the form. Pressing Alt-C also discards changes and exits the form.
- Help: Displays online help for the form. Pressing F1 or Alt-H also displays online help for the form.

## <span id="page-9-2"></span>**Entering Data**

Keyboard: Use the Tab key to move between fields.

Mouse: Click on a field.

# <span id="page-10-1"></span><span id="page-10-0"></span>**Specifications Form**

In the Specifications form, you can read a radio's Product Code, Band, Type, Model, Software Version, Database Version, Hardware Version and Serial Number.

From the forms tree, select Specifications. The Specifications form appears, which is shown below.

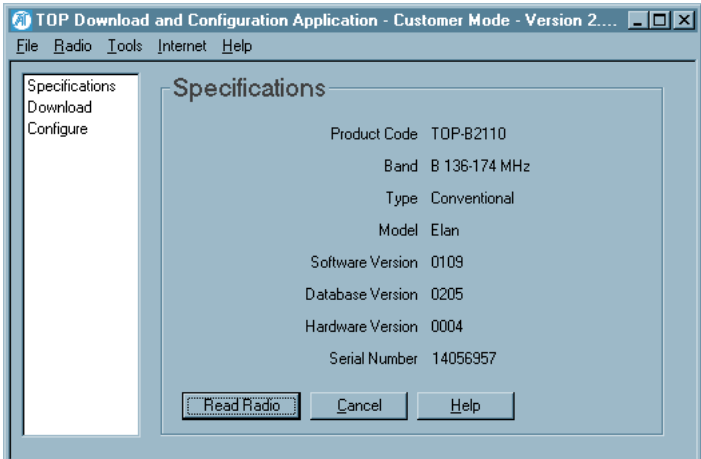

Select the Read Radio button to read a radio's information. If more than one COM port has been selected (File[>Prefer](#page-7-8)[ences](#page-7-8) command), you will be prompted to select the COM port you wish to read from.

Note that this Read Radio function is different from that available from the [Radio](#page-7-7) menu, which reads a radio's programming database.

## <span id="page-11-2"></span><span id="page-11-0"></span>**Download Form**

In the Download Radio Software form you can upgrade the radio software (firmware). You must have a copy of the latest radio firmware, which you can get by selecting File[>Tait](#page-8-6)  [Update.](#page-8-6) If you do not have internet access, contact your local Tait office for a copy of the latest radio firmware.

From the forms tree, select Download. The Download form appears, which is shown below.

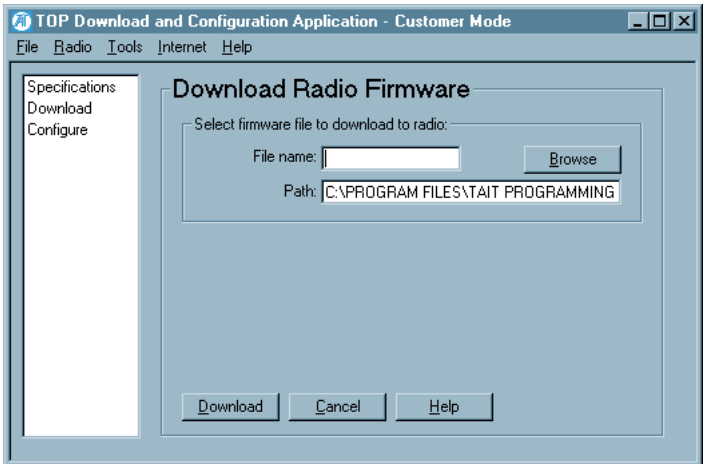

Once you have a copy of the latest firmware, you can either:

- enter the name of the file in the File name field and the directory it is in the Path field or
- Browse for the file

Select the Download button to start downloading the radio software file indicated in the File name field.

## <span id="page-11-1"></span>**Download Procedure**

When you select the Download button, the download process begins.

- 1. The Program Radio window appears, instructing you to put the radio into bootstrap mode. See ["Bootstrap](#page-12-0)  [Mode" on page 13.](#page-12-0)
- 2. The Program Radio window indicates that the first bootstrap file is being written.
- 3. The Program Radio window indicates that the second bootstrap file is being written.
- 4. The Program Radio window indicates that the radio software is being written.

The radio resets once the download process is complete.

### <span id="page-12-0"></span>**Bootstrap Mode**

Put the radio into bootstrap mode as follows.

- Orca Elan, Orca Excel, Orca 5010, Orca 5020, Orca 5030, Orca 5035, Orca 5040: Press and hold Function Key 1 (the top function key) while switching on the radio.
- Orca Eclipse: Press and hold Function Key 1 (the top function key) while pressing the power on/off key. You can release the function key, but continue pressing the power on/off key until the first bootstrap file has been written.
- Tait Radio Modem: Press and hold the function key, and turn power on.

## <span id="page-13-1"></span><span id="page-13-0"></span>**Configure Form**

From the forms tree, select Configure. The Configure form appears, which is shown below.

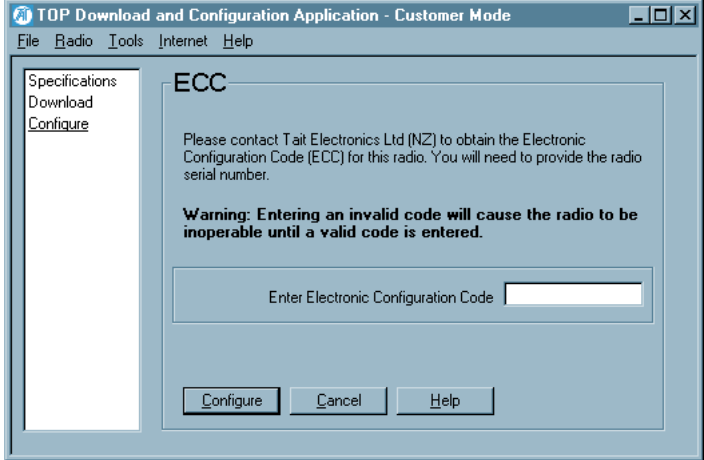

Enter the electronic configuration code for the radio being reconfigured, then select Configure. You will be prompted to confirm your choice.